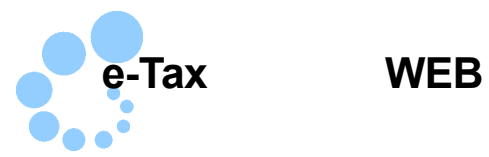

## **Internet Explorer**

e-Tax (WEB ) 信頼済みサイト及びポップアップブロックの許可サイトの登録 ※1  $\bullet$  $\bullet$  2  $\bullet$ ● JPKI e-Tax WEB  $\sim$ 1 URL Internet Explorer

https://clientweb.e-tax.nta.go.jp https://kaishi.e-tax.nta.go.jp https://uketsuke.e-tax.nta.go.jp http://dl.e-tax.nta.go.jp https://myna.go.jp https://idfed.myna.go.jp https://img.myna.go.jp https://sry.myna.go.jp

2 e-Tax (WEB )

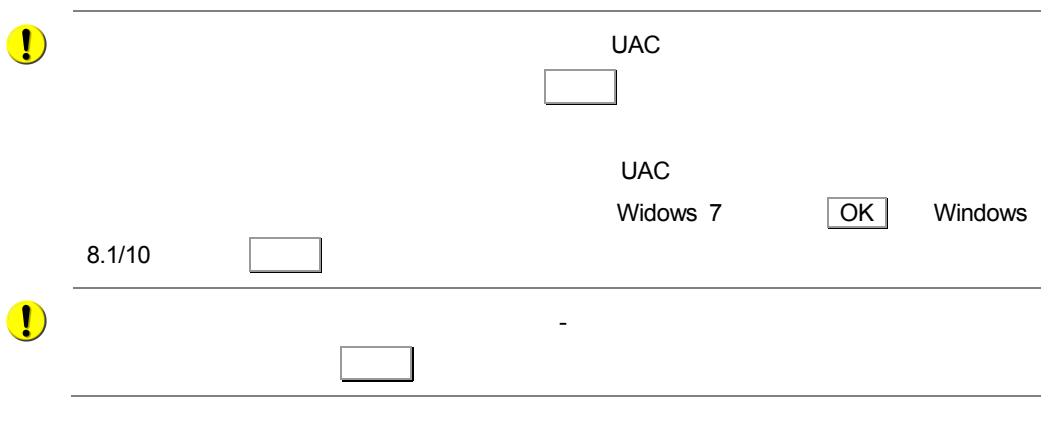

 $\rightarrow$   $\rightarrow$   $\blacksquare$  13

## eTaxWEB\_IEsetup.exe

eTaxWEB\_IEsetup.exe e-Tax (WEB )

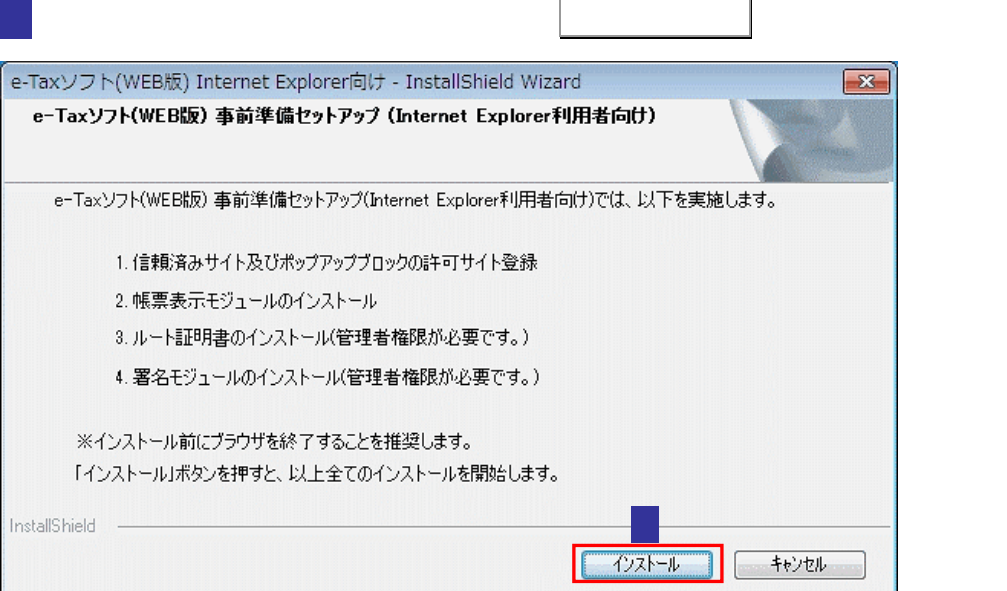

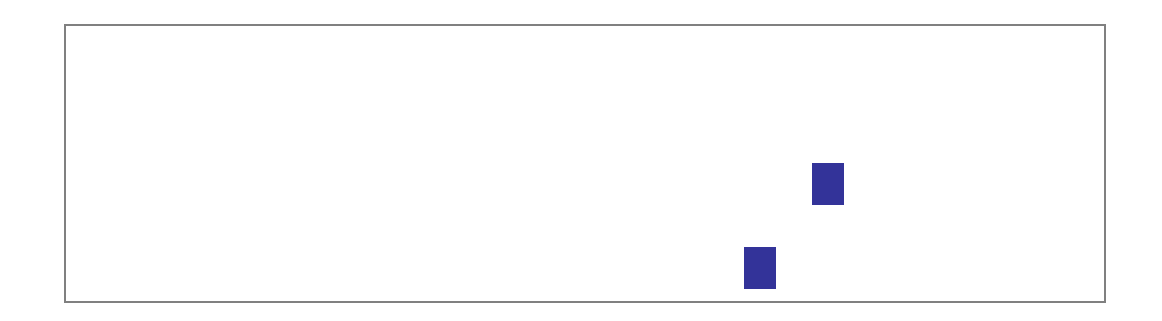

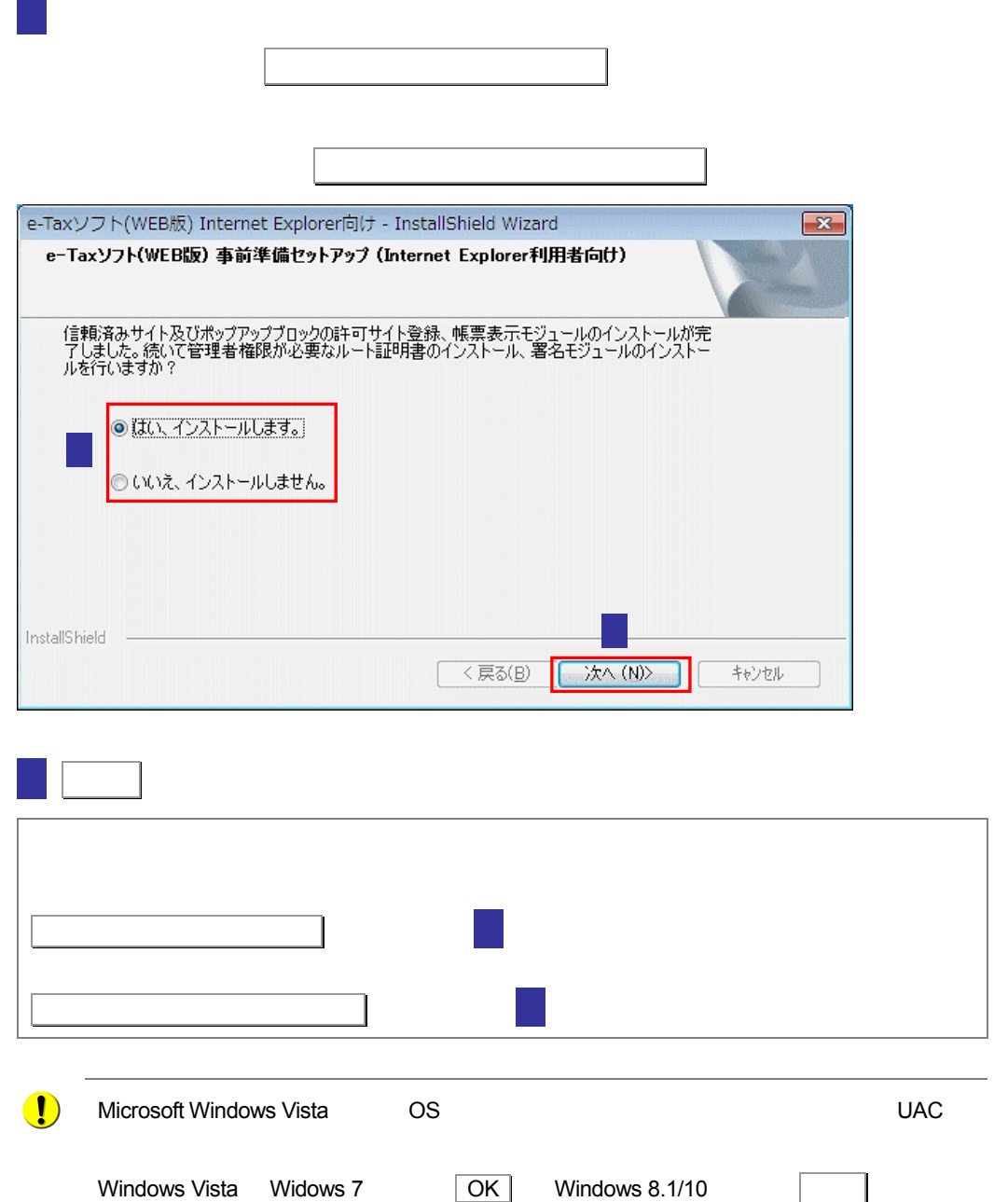

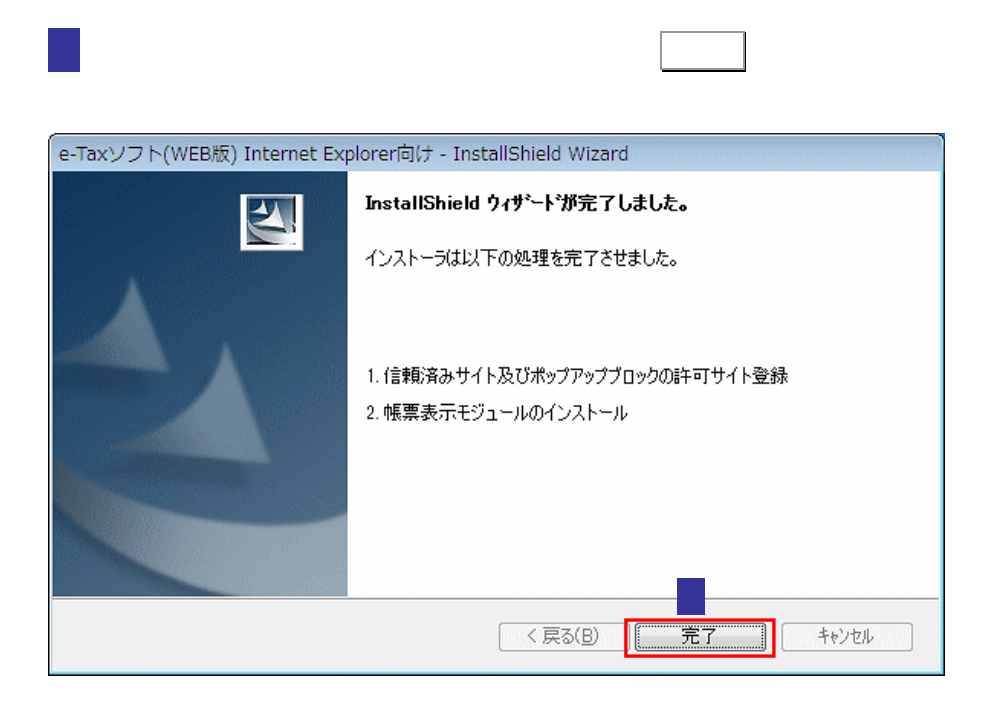

eTaxWEB\_IEsetup.exe

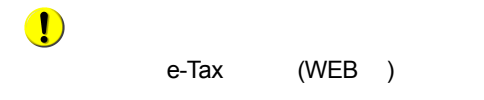

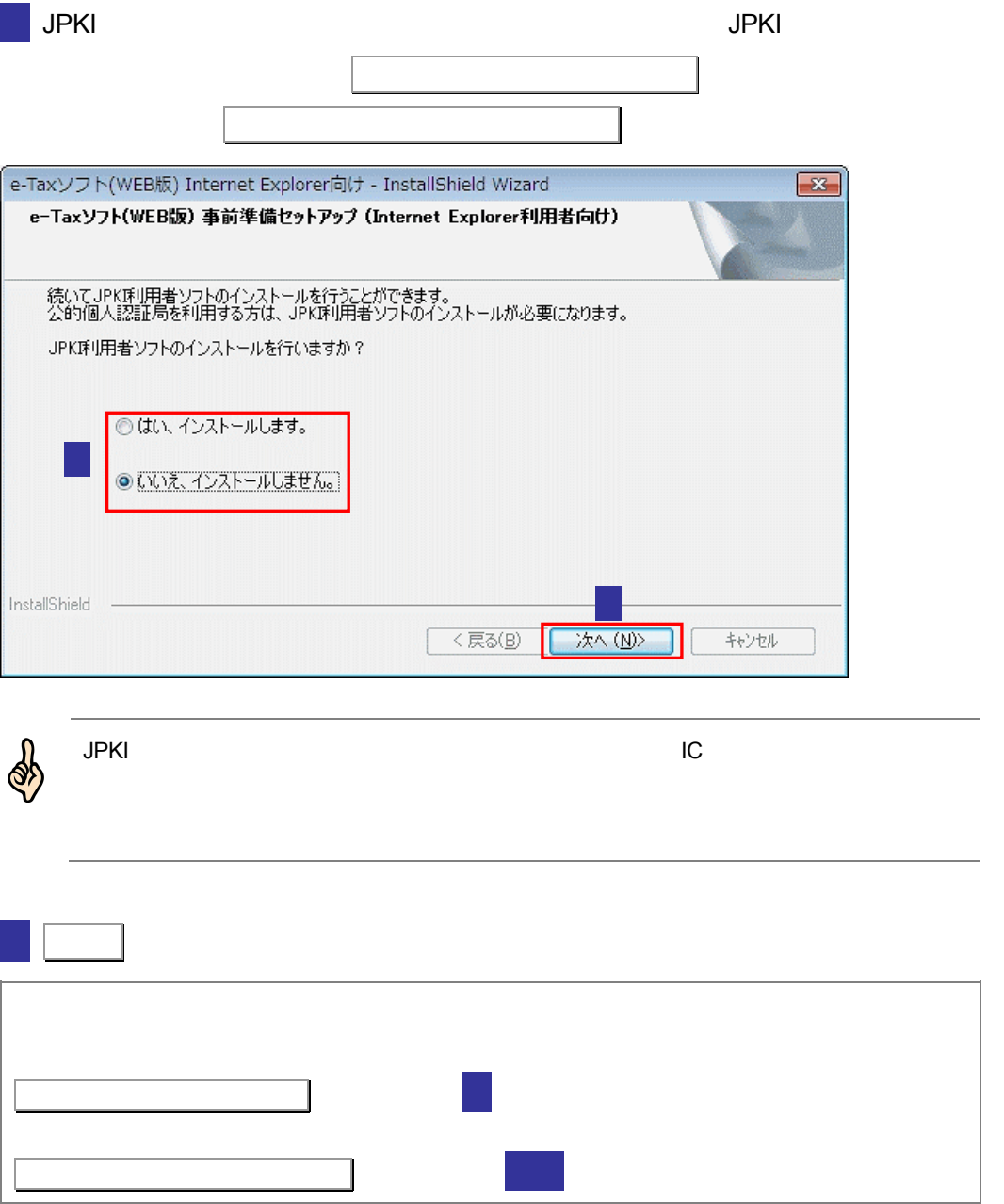

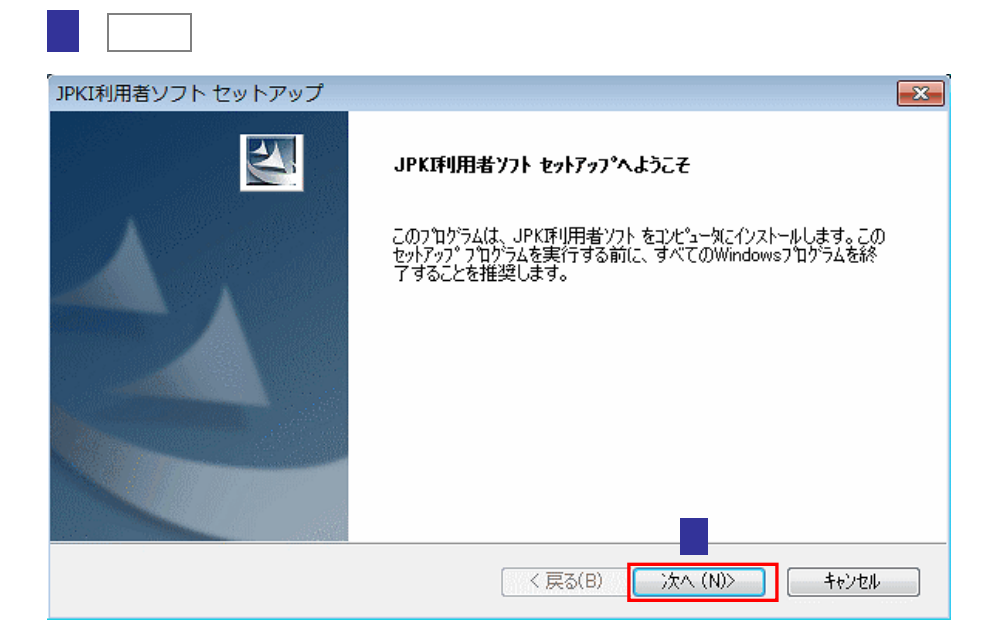

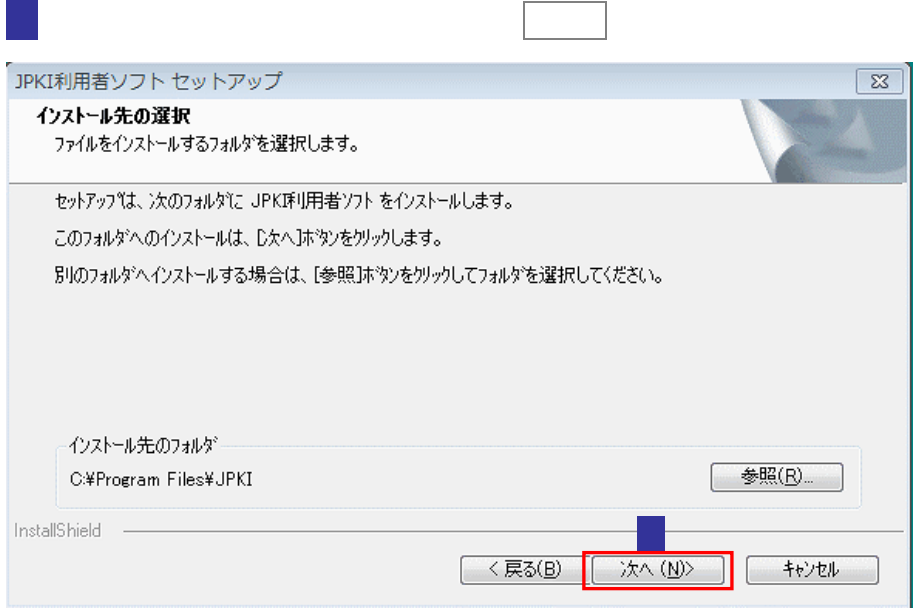

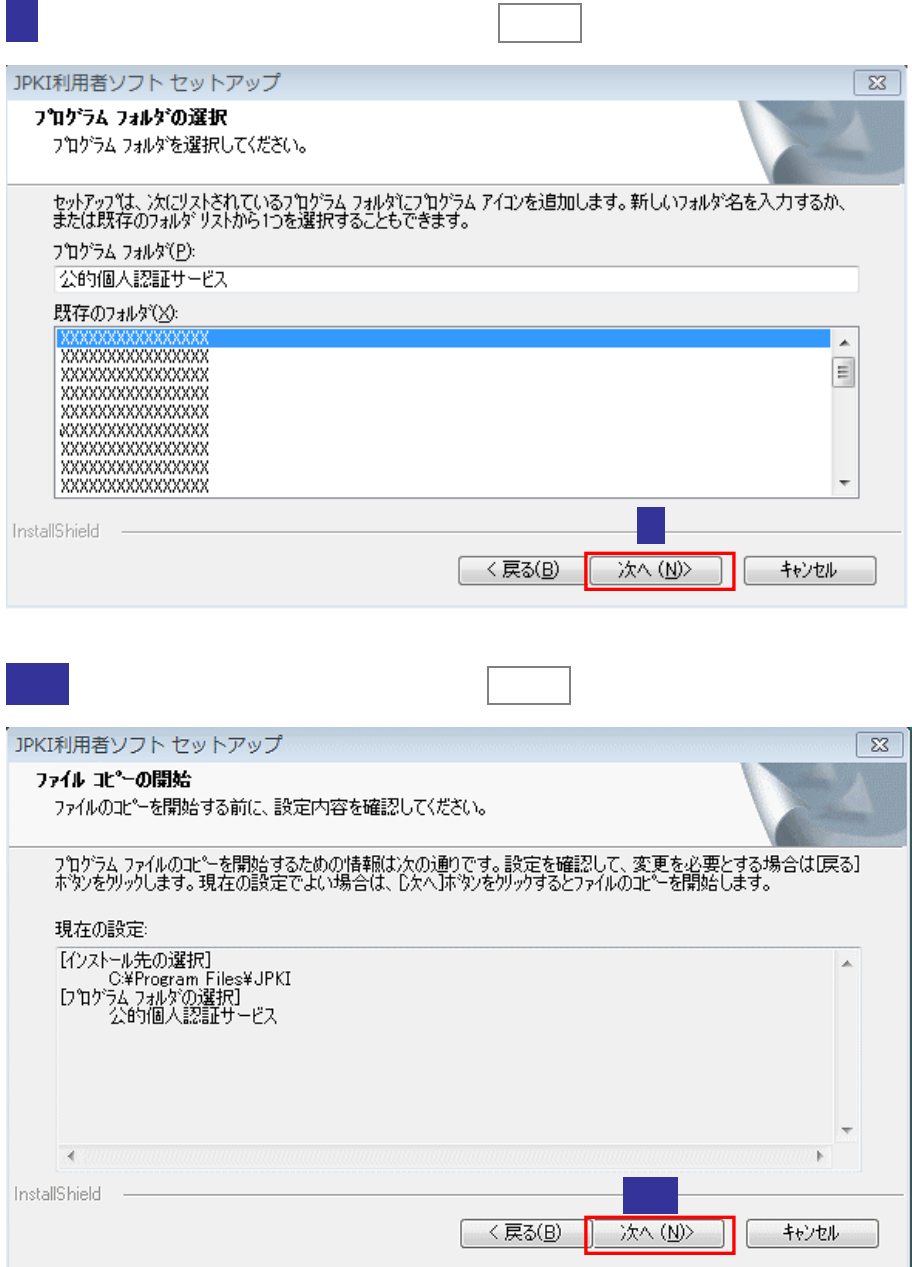

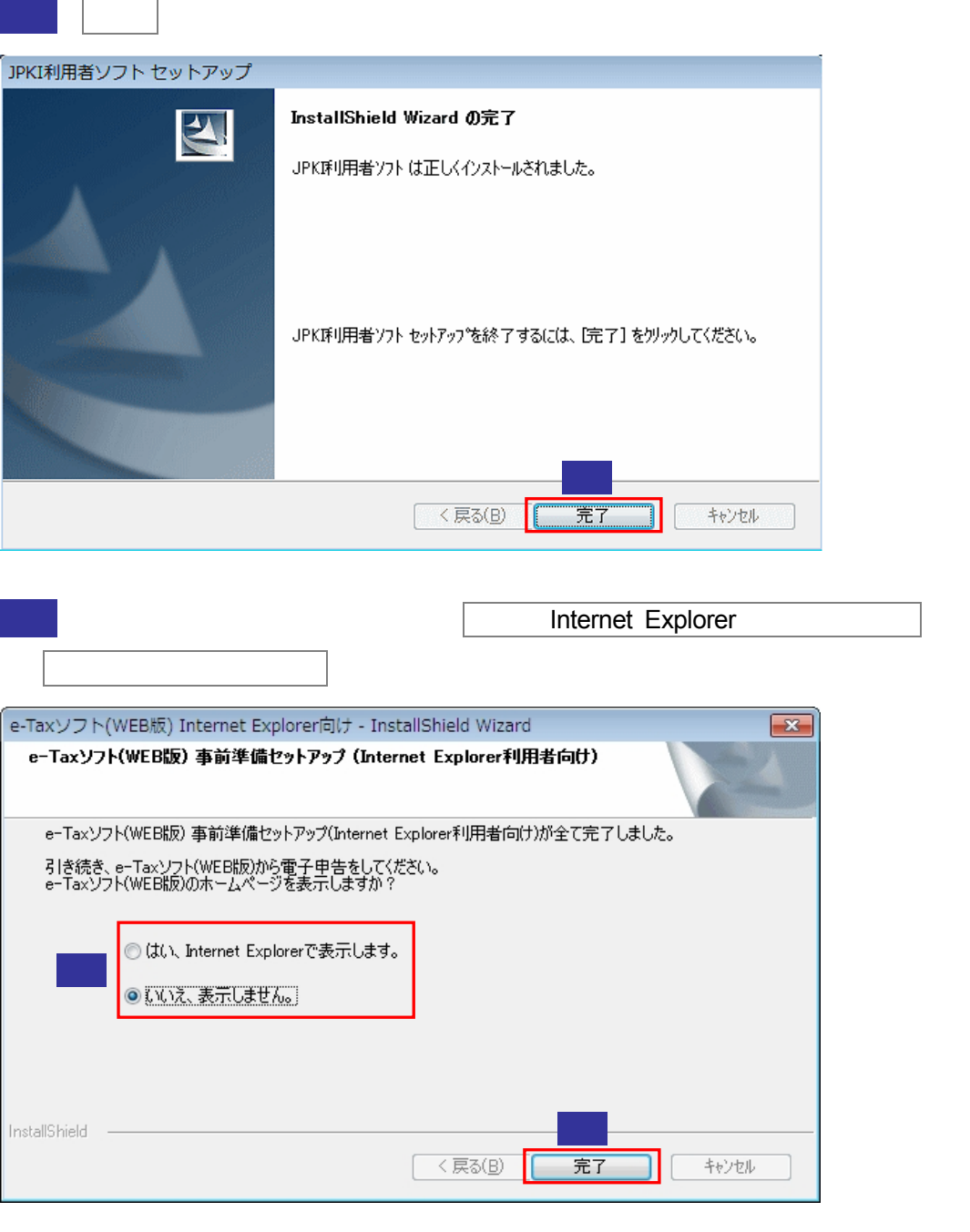

13 完了 をクリックします。

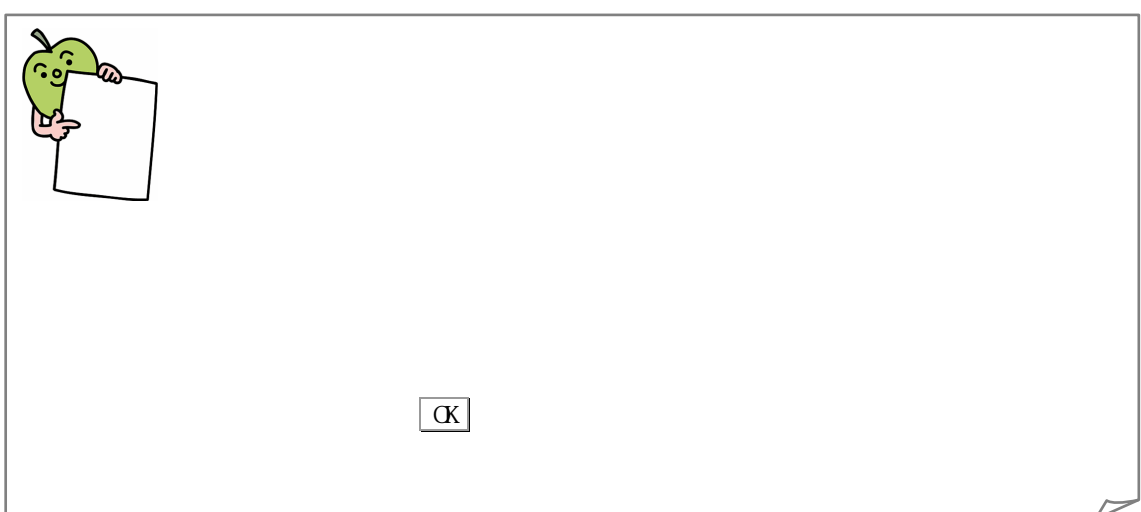

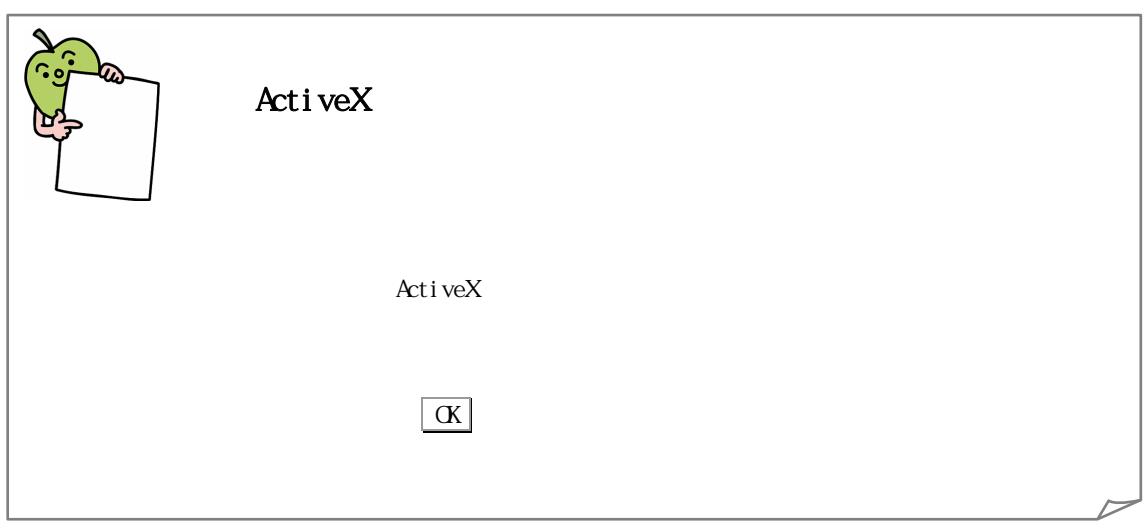

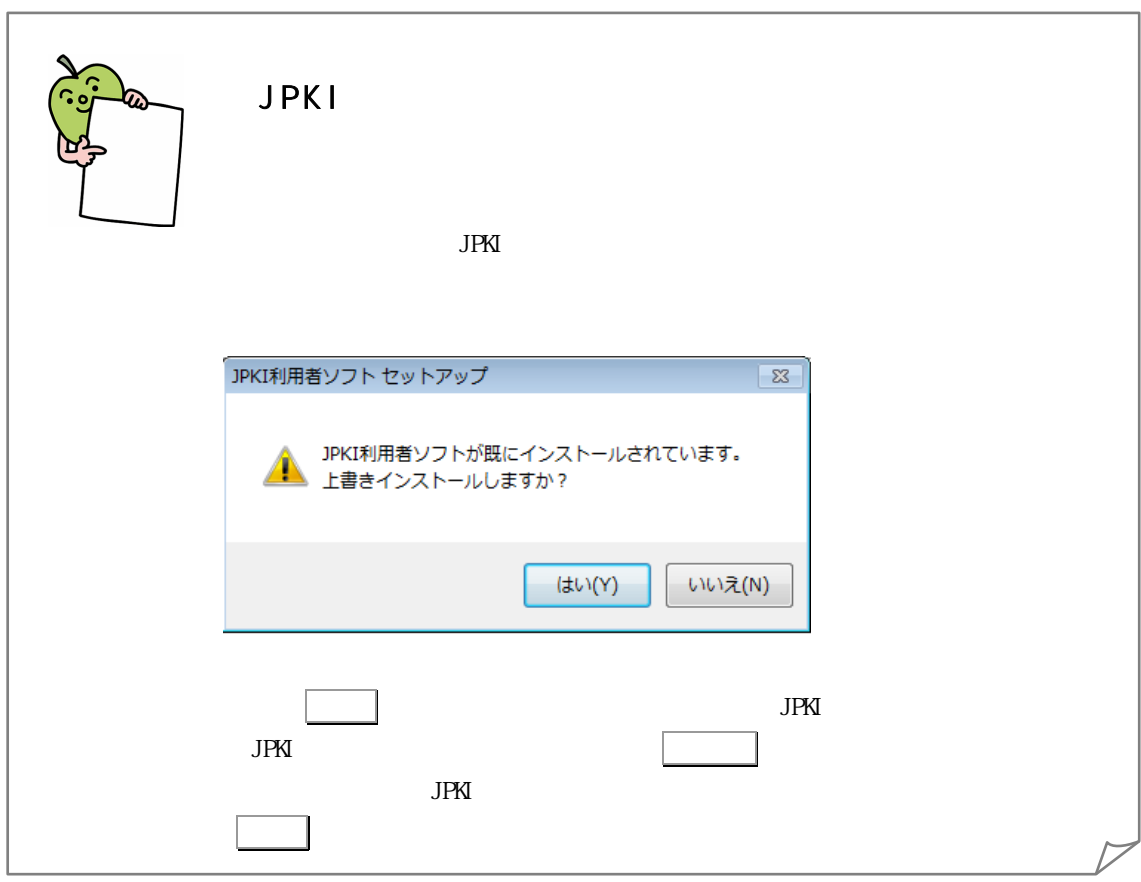

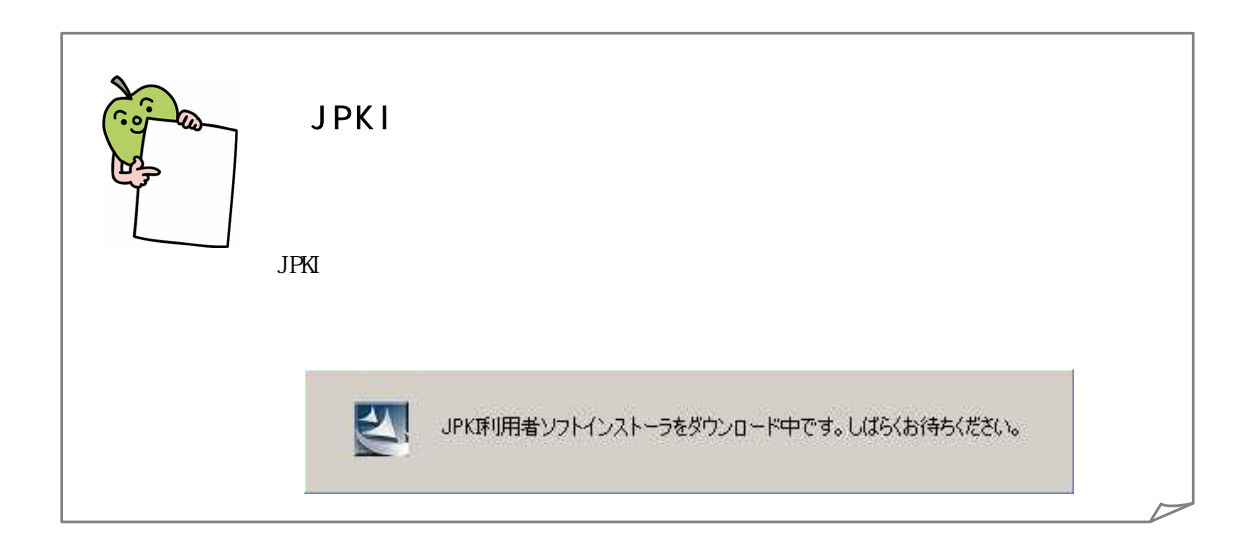

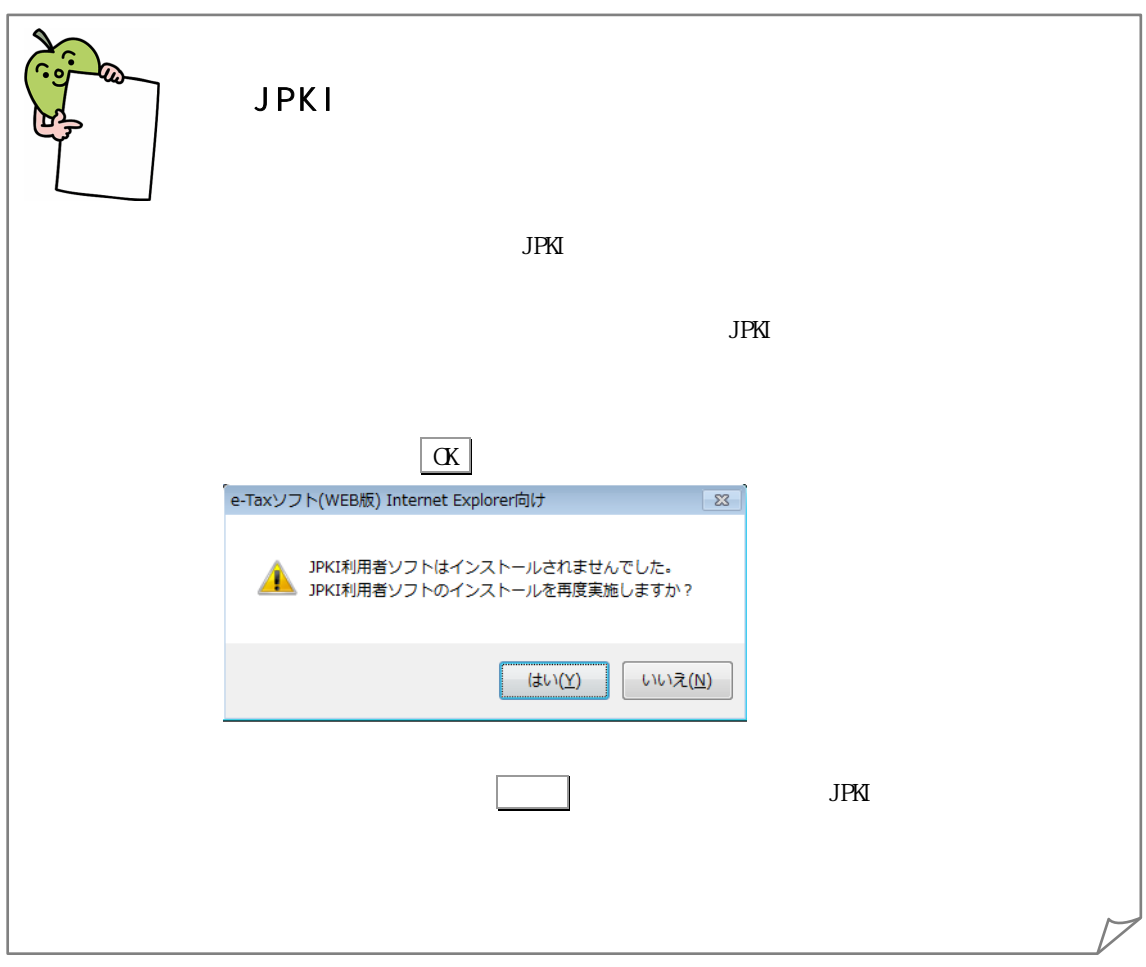

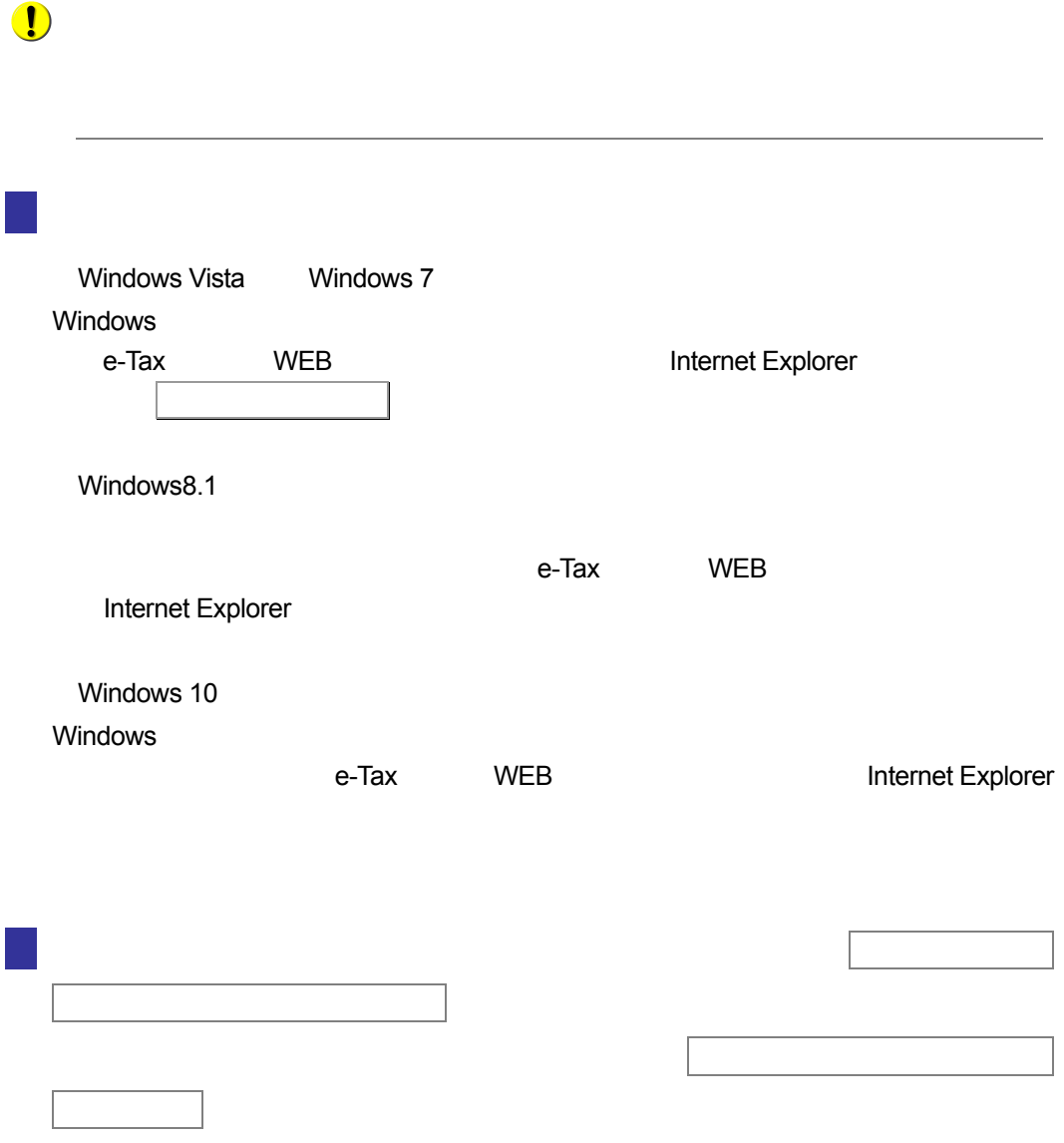

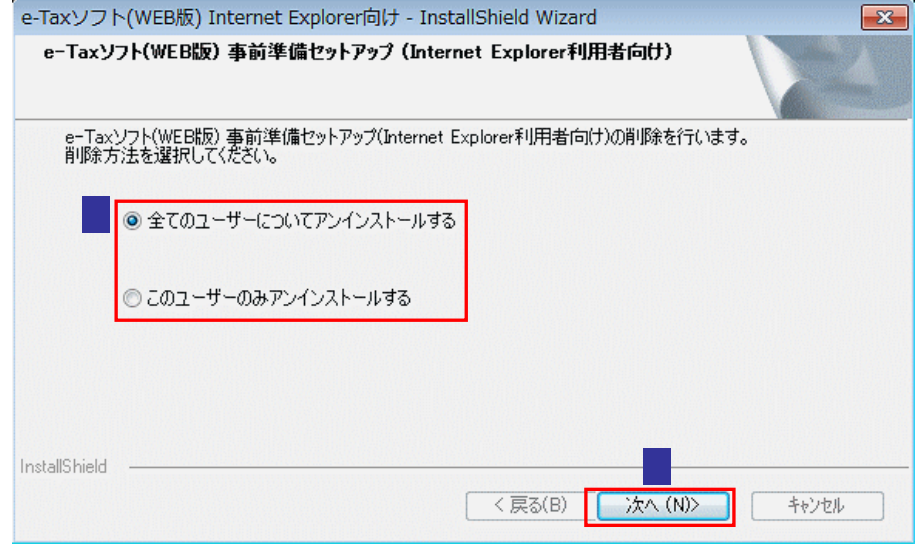

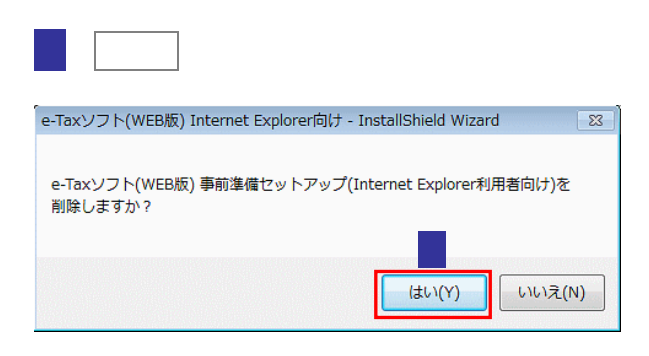

次へ をクリックします。

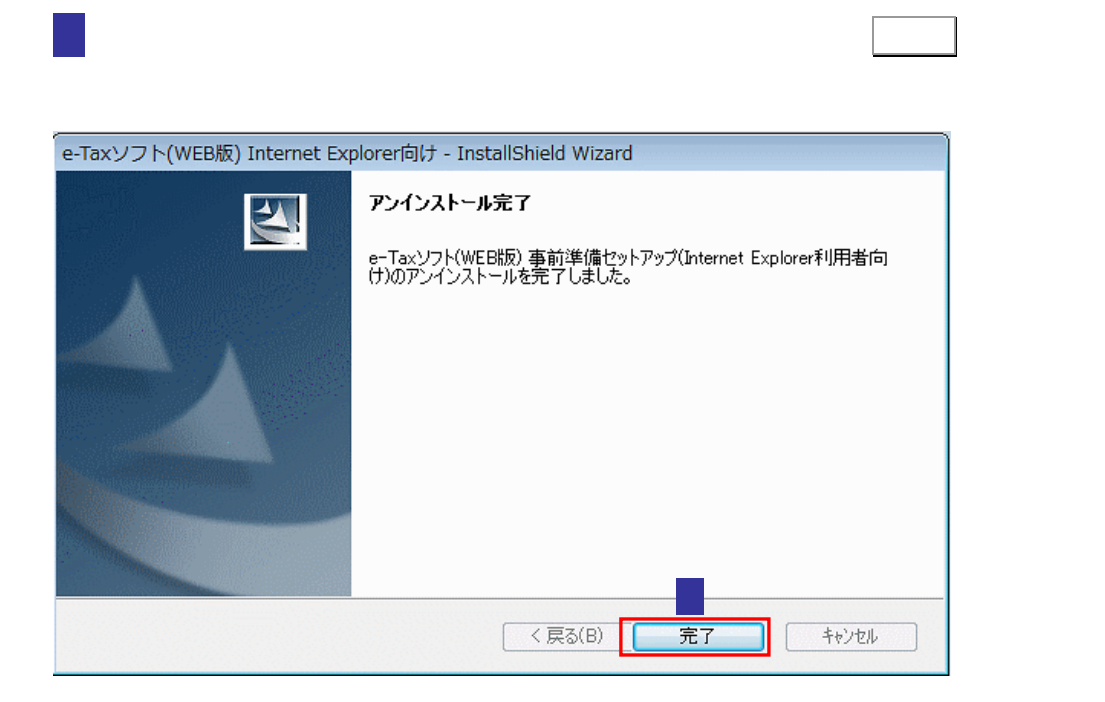

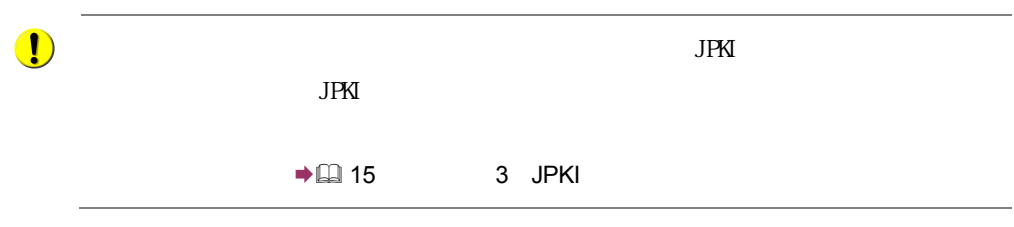

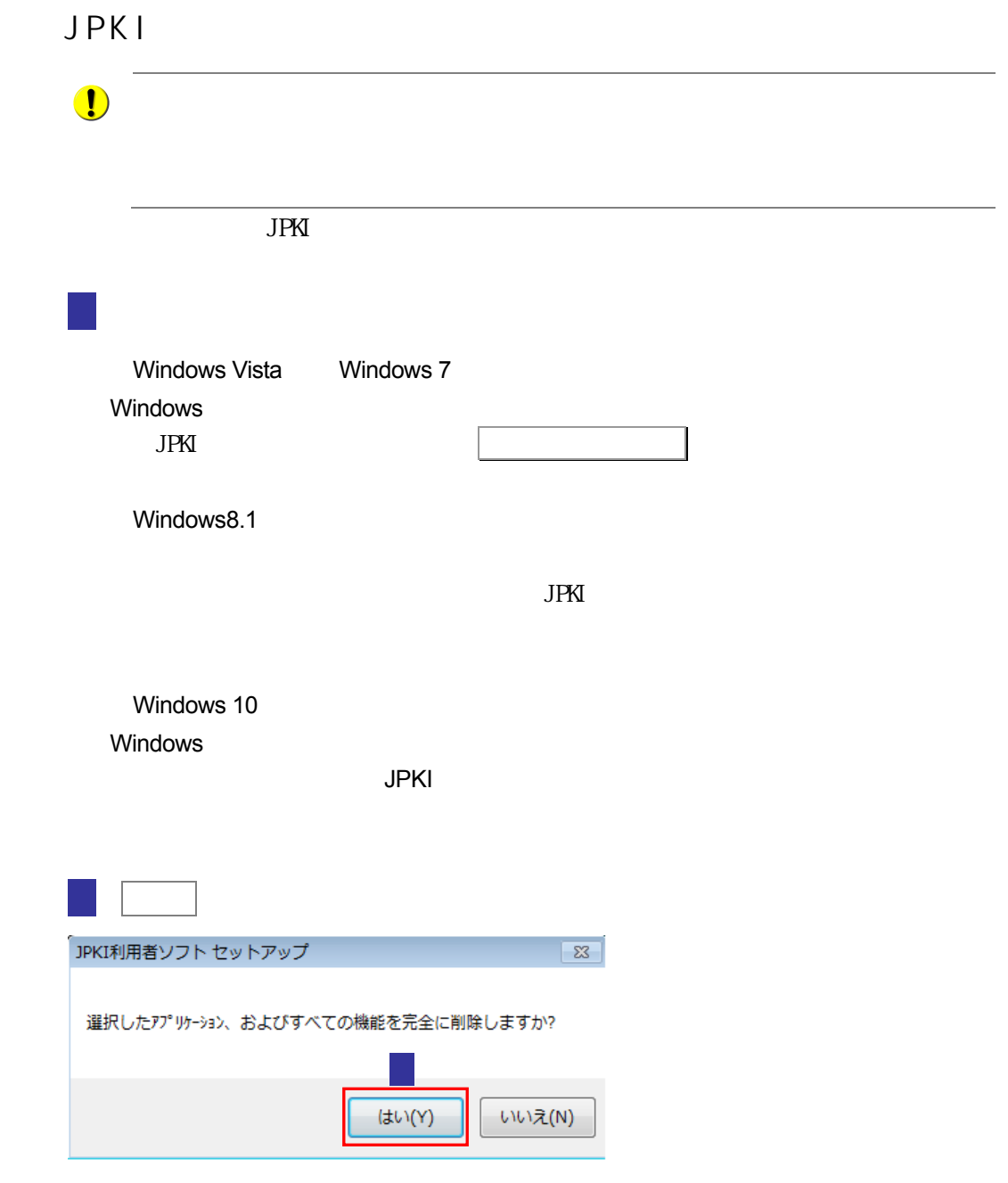

 $JPKI$ 

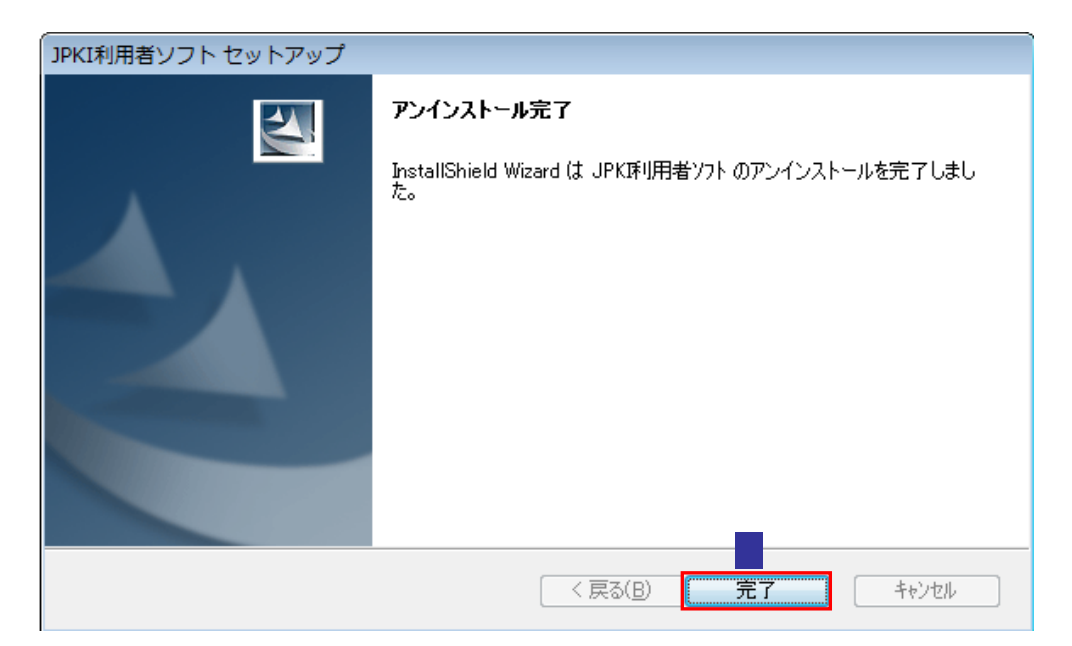

アンインストールが完了すると、以下の画面が表示されるため、 完了 をクリック